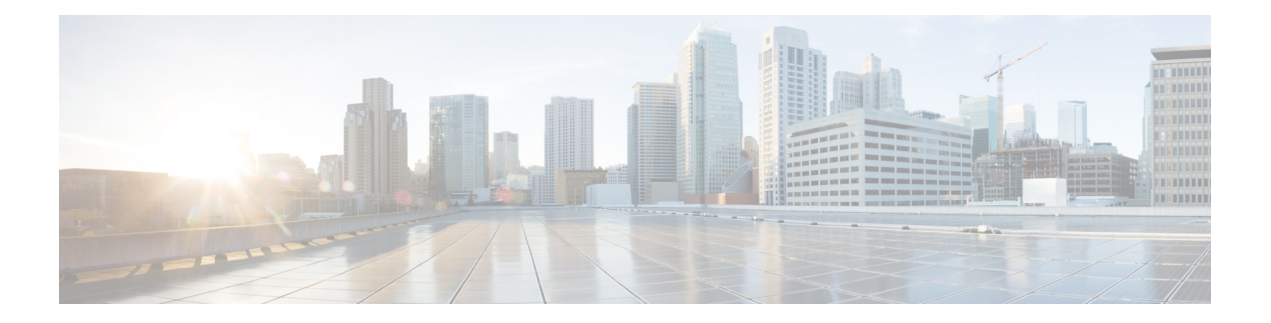

# **DRE** を使用したトラフィック最適化

簡素化と一貫性を実現するために、Cisco SD-WAN ソリューションは Cisco Catalyst SD-WAN としてブランド名が変更されました。さらに、Cisco IOS XE SD-WAN リリース 17.12.1a および Cisco Catalyst SD-WAN リリース 20.12.1 以降、次のコンポーネントの変更が適用されます: **Cisco vManage** から **Cisco Catalyst SD-WAN Manager** への変更、**Cisco vAnalytics** から **Cisco Catalyst SD-WAN Analytics** への変更、**Cisco vBond** から **Cisco Catalyst SD-WAN Validator** へ の変更、および **Cisco vSmart** から **Cisco Catalyst SD-WAN Controller** への変更。すべてのコン ポーネントブランド名変更の包括的なリストについては、最新のリリースノートを参照してく ださい。新しい名前への移行時は、ソフトウェア製品のユーザーインターフェイス更新への段 階的なアプローチにより、一連のドキュメントにある程度の不一致が含まれる可能性がありま す。

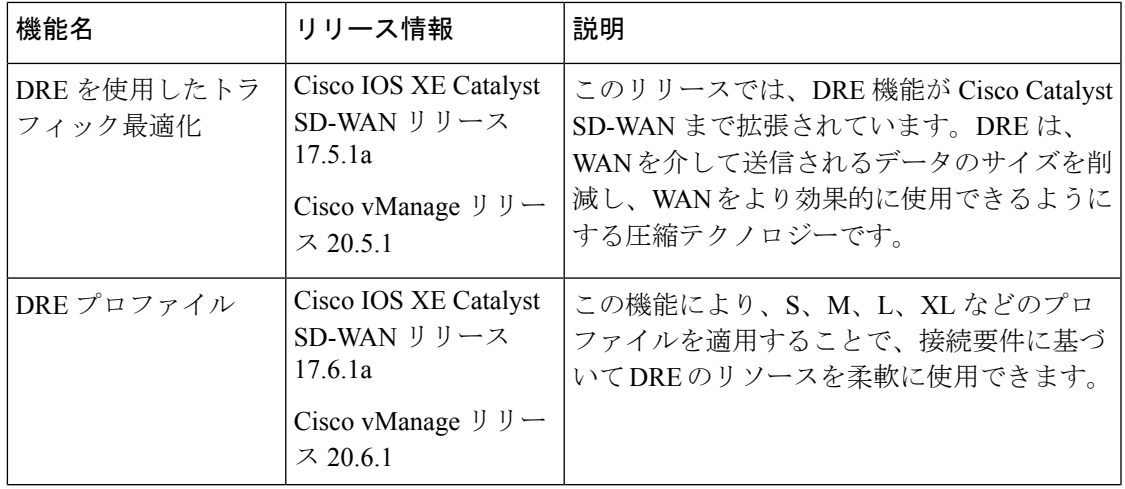

#### 表 **<sup>1</sup> :** 機能の履歴

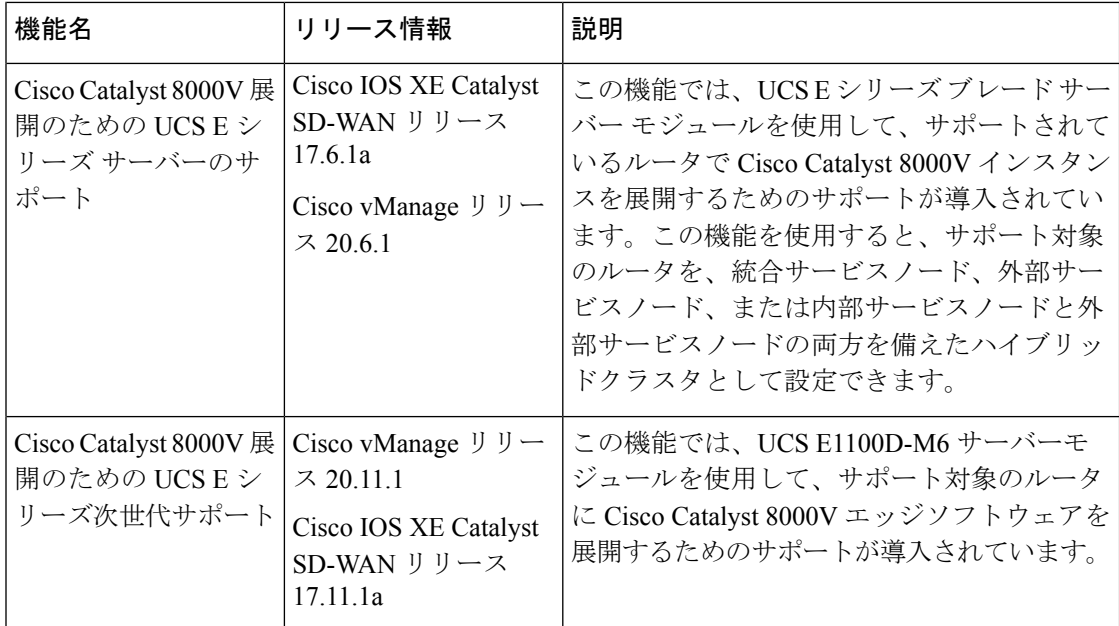

- DRE でサポートされるデバイス (3 ページ)
- DRE のディスク推奨事項 (4 ページ)
- サポートされている DRE プロファイル (5 ページ)
- Cisco Catalyst 8000V 展開のための UCS E シリーズ サーバーモジュールのサポート (8 ページ)
- DRE の制約事項 (8 ページ)
- DRE について (10 ページ)
- DRE の設定 (12 ページ)
- DRE 最適化のための UCS E シリーズ サーバーモジュールでの Cisco Catalyst 8000V の設定  $(16 \sim -\gamma)$
- CLI を使用した DRE の設定 (21 ページ)
- DRE のモニター (23 ページ)
- CLI を使用した DRE のモニターとトラブルシュート (23 ページ)

# **DRE** でサポートされるデバイス

### 統合型サービスノードおよびコントローラ

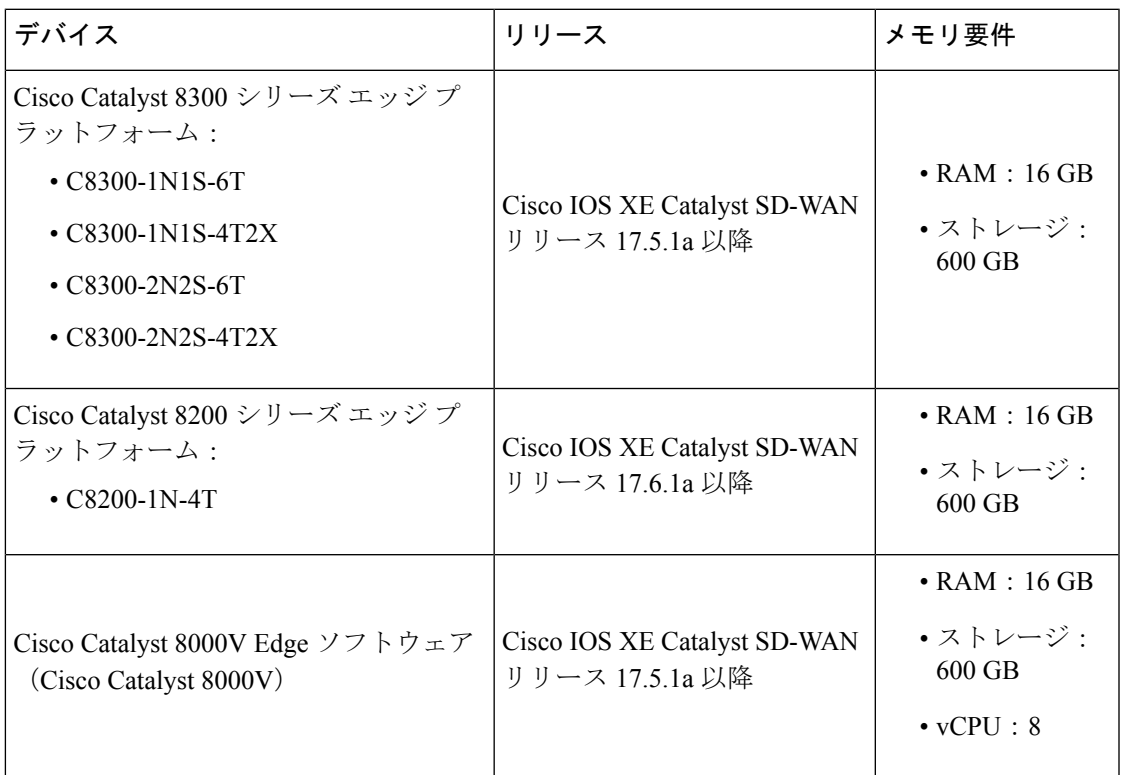

#### 外部サービスノードおよびコントローラ

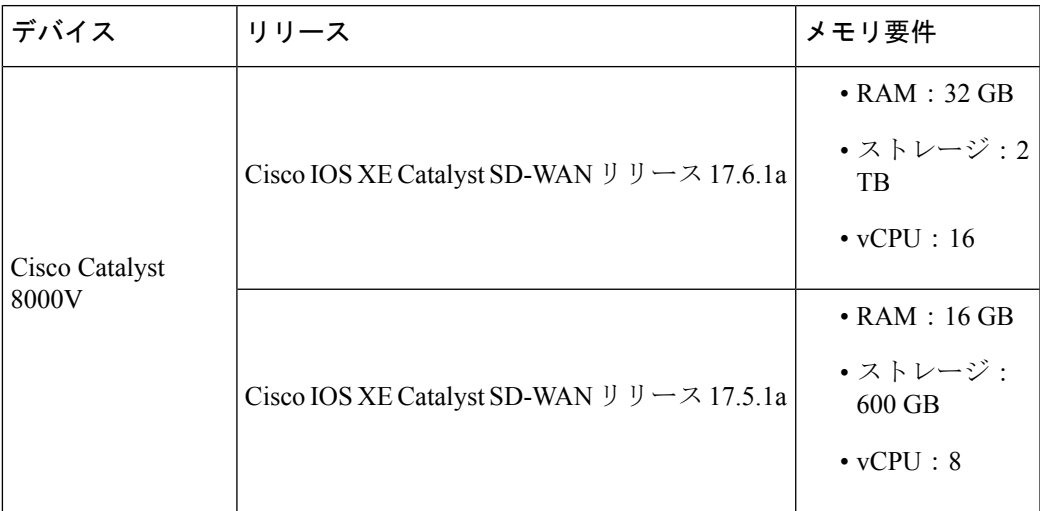

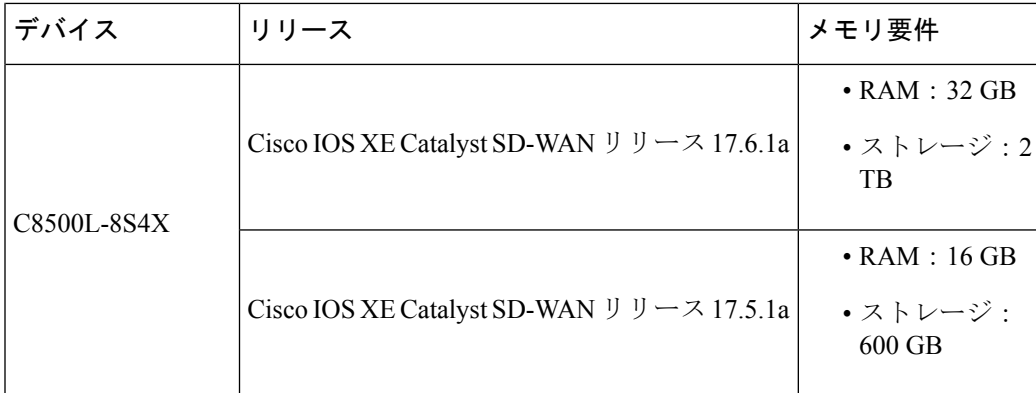

# **DRE** のディスク推奨事項

DRE および他の AppQoE サービスの展開には、SSD ディスクを使用することを推奨します。

Cisco Integrated Controller Manager (IMC) から、次の推奨パラメータを設定してください。一 部の設定ではディスクのフォーマットが必要な場合があるため、ハイパーバイザをインストー ルする前に推奨パラメータを設定してください。

表 **2 :** 推奨されるディスクパラメータ

| <b> パラメータ</b>   | 値                   |
|-----------------|---------------------|
| RAID レベル        | RAID <sub>10</sub>  |
| Read Policy     | 常に先読み               |
| ディスク キャッシュ ポリシー | ディセーブル              |
| Write Policy    | Write Back Good BBU |
| ストリップ サイズ       | 256 KB              |
| I/O キャッシュポリシー   | 直接                  |

#### **Cisco Catalyst 8000V** 展開のためのディスクプロビジョニングの推奨事項

Cisco Catalyst 8000V インスタンスの展開時に、ディスク形式として [シックプロビジョニング Eager Zeroed (Thick Provision Eager Zeroed)] を選択します。

サポート対象のハイパーバイザでの Cisco Catalyst 8000V インスタンスの展開については、次 を参照してください。

- [ESXi](https://www.cisco.com/c/en/us/td/docs/routers/C8000V/Configuration/c8000v-installation-configuration-guide/m_install_vmware_esxi_environment.html#con_1346806)
- [KVM](https://www.cisco.com/c/en/us/td/docs/routers/C8000V/Configuration/c8000v-installation-configuration-guide/m_install_cisco_kvm_environments.html#con_1313827)

# サポートされている **DRE** プロファイル

次の表にこの情報を示します。

- DRE 機能をサポートするデバイスとそのデフォルトの DRE プロファイル。
- デバイスでサポートされている DRE プロファイル。
- サポートされている UTD プロファイルと設定済みの DRE プロファイルサイズ。
- サポートされている DRE プロファイルの推奨最小リソース。
- サポートされているデバイスで DRE プロファイルによって提供される最大接続数。
- デバイスで設定されているDREプロファイルに対応するFanOut値。FanOutは、DREサー ビスを形成するためにデバイスが通信できるピアの数を指します。

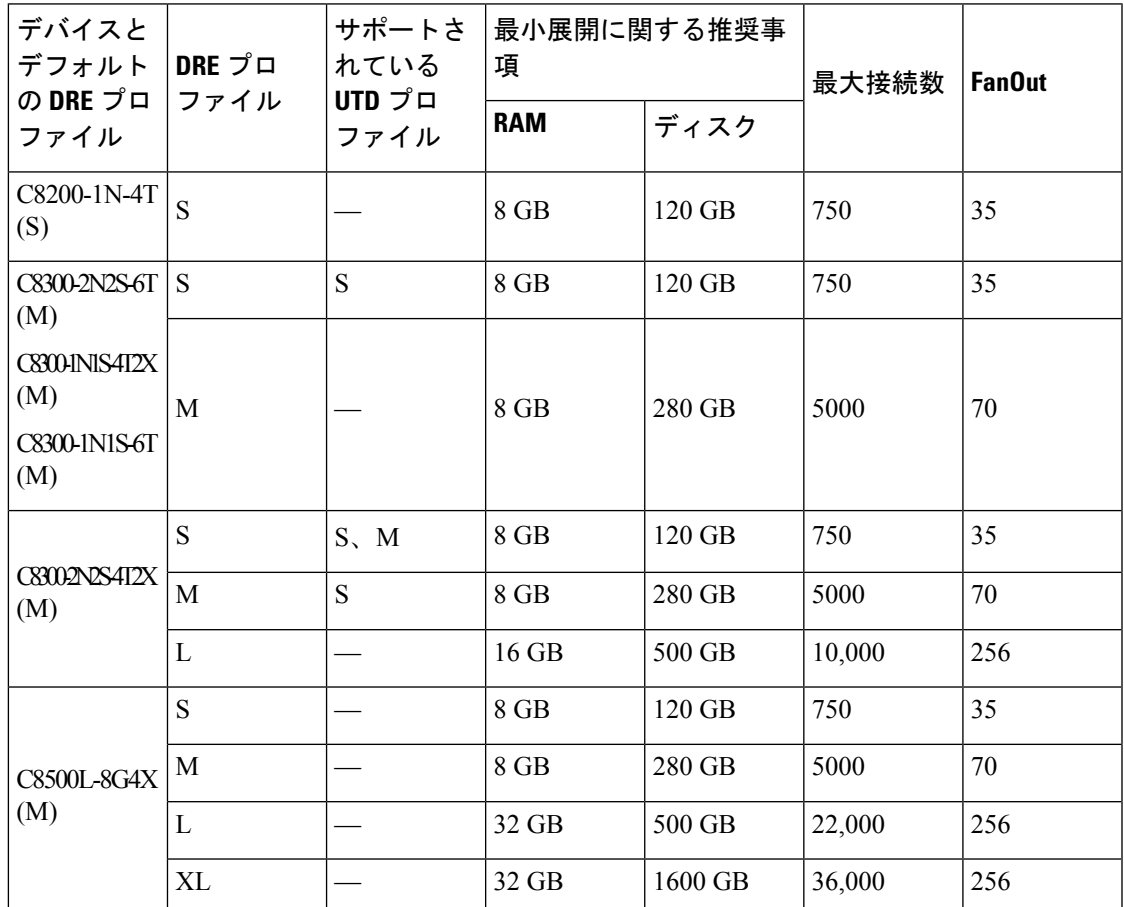

表 **3 : DRE** プロファイル、リソース要件、およびサポートされる接続と **FanOut**

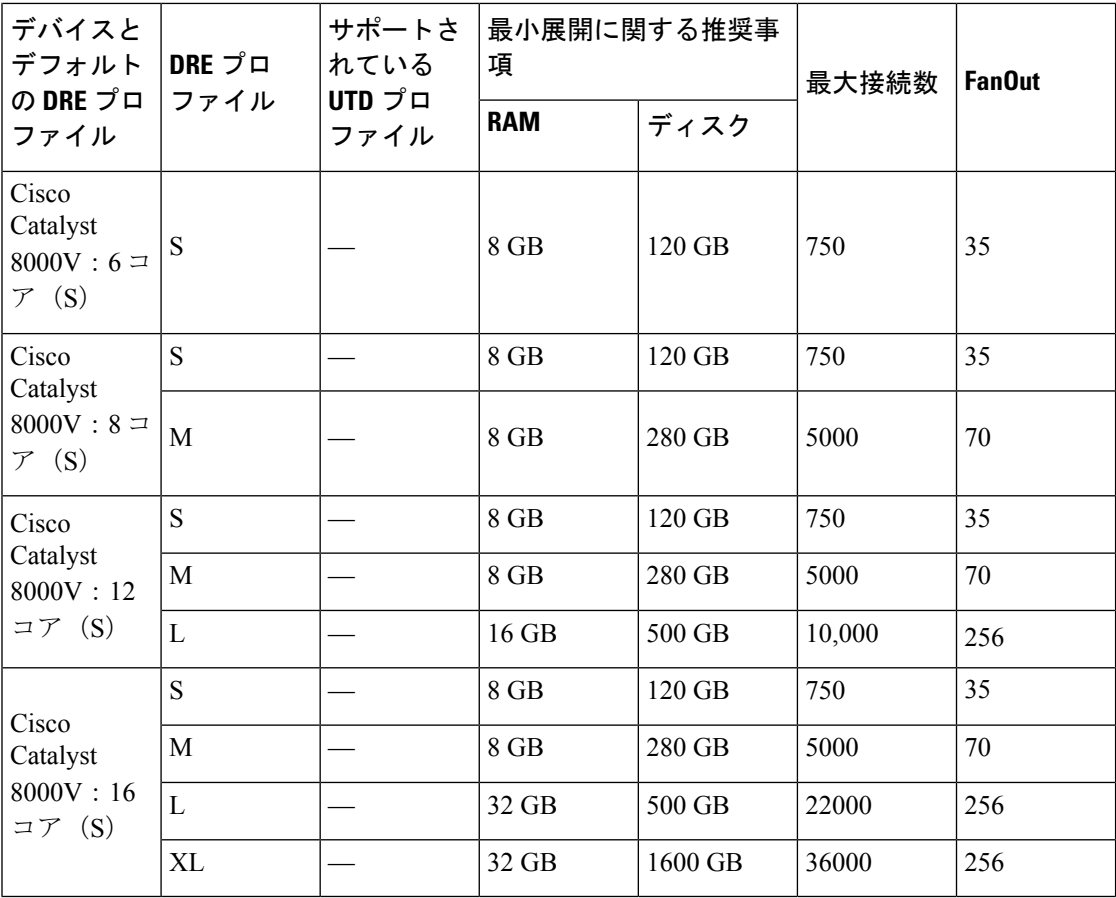

UCS E シリーズ サーバーは、6 コア、8 コア、および 12 コア Cisco Catalyst 8000V インスタン スのみをサポートします。詳細については、『Supported UCS E-Series Server Modules for Deploying Cisco Catalyst 8000V』[英語] を参照してください。 (注)

次の表にこの情報を示します。

• サポートされているデバイスで設定された DRE プロファイルに基づいて割り当てられた メモリ、ディスク、およびキャッシュ。

表 **<sup>4</sup> :** プロファイルごとのリソース割り当て

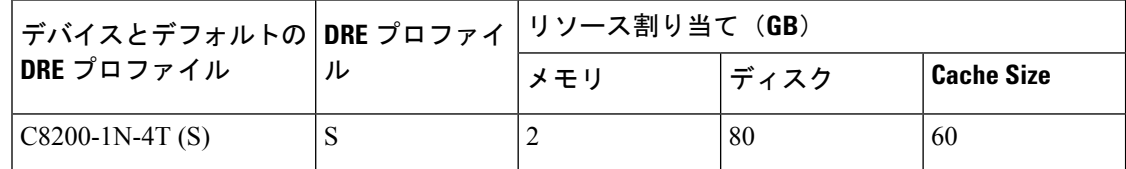

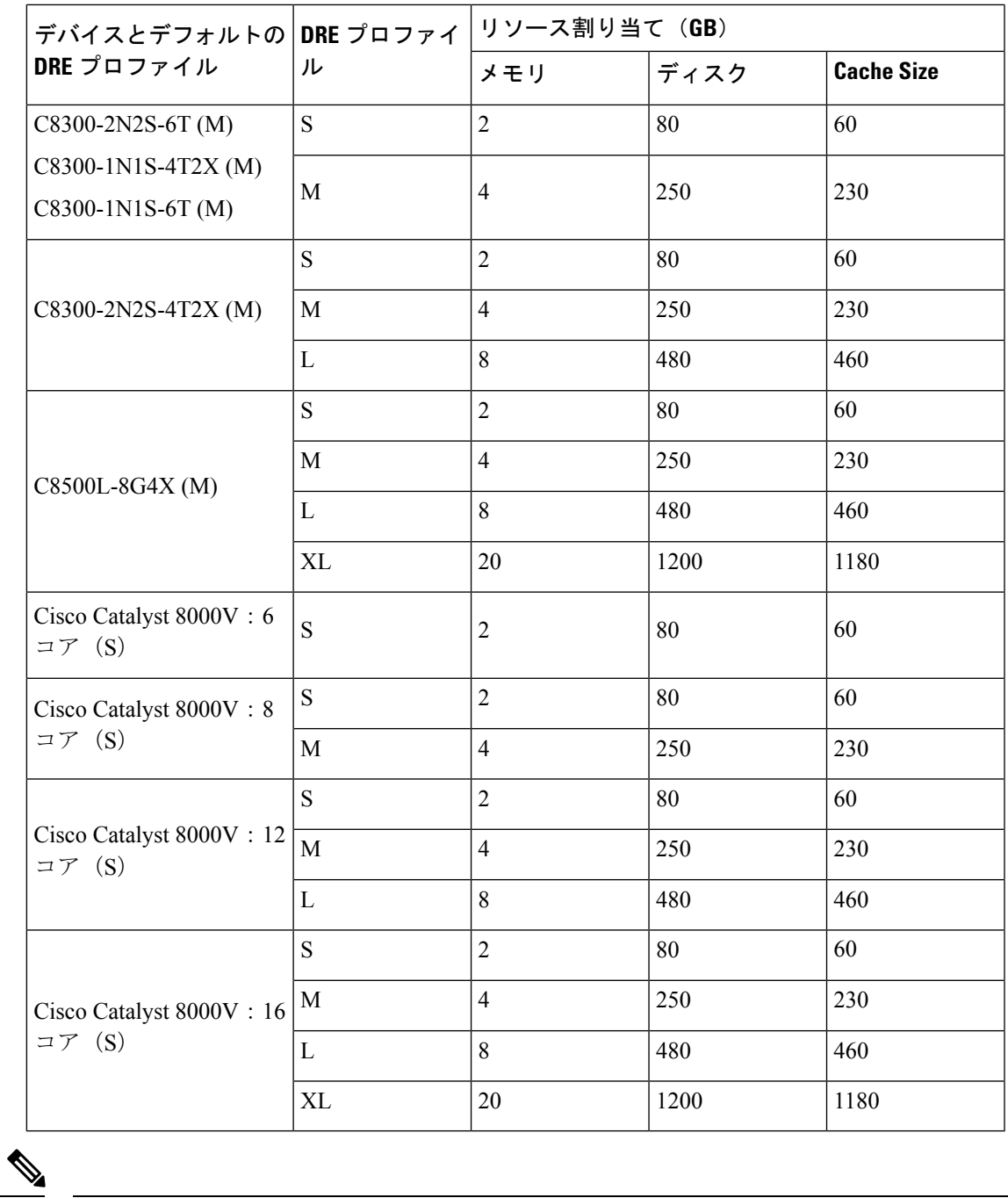

(注)

UCS E シリーズ サーバーは、6 コア、8 コア、および 12 コア Cisco Catalyst 8000V インスタン スのみをサポートします。詳細については、『SupportedUCSE-SeriesServerModulesforDeploying Cisco Catalyst 8000V』[英語] を参照してください。

# **CiscoCatalyst 8000V**展開のための**UCSE**シリーズサーバー モジュールのサポート

Cisco IOS XE Catalyst SD-WAN リリース 17.6.1a 以降、Cisco Catalyst 8000V インスタンスは、 Cisco 4000 シリーズ サービス統合型ルータおよび Cisco Catalyst 8300 シリーズ エッジ プラット フォーム内に存在する UCS E シリーズ サーバーモジュールに展開できます。

Cisco IOS XE Catalyst SD-WAN リリース 17.11.1a 以降、Cisco Catalyst 8000 シリーズ エッジ プ ラットフォームにインストールされている UCS E シリーズ UCS E1100D-M6 サーバーモジュー ルに Cisco Catalyst 8000V インスタンスを展開できます。

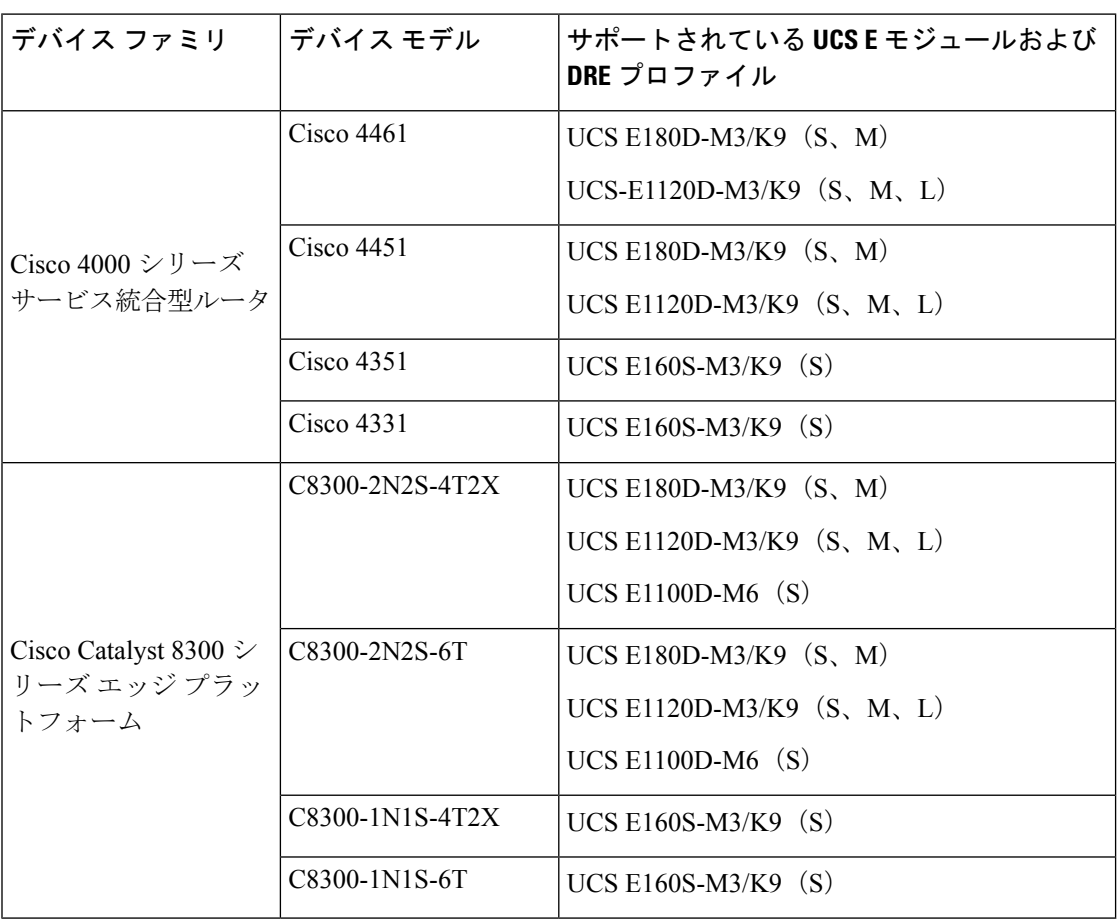

### **DRE** の制約事項

• DRE はデュアルサイド ソリューションです。したがって、DRE 最適化を設定するには、 フローの対称性が必要です。DRE は非対称フローではサポートされません。

- DRE は、Cisco Catalyst SD-WAN オーバーレイトンネルの両端に統合サービスノードまた は外部サービスノードが展開されている場合にのみサポートされます。
- DREは、サービスコントローラとして設定されているデバイスではサポートされません。
- •統合脅威防御 (UTD) がルータにインストールされており、トラフィックを外部サービス ノードにリダイレクトするデータポリシーが存在するシナリオでは、トラフィックが特定 の VRF の UTD によって学習された場合、同じトラフィックを外部サービスノードにリダ イレクトすることはできません。
- Cisco IOS XE Catalyst SD-WAN リリース 17.6.1a 以降、SSL プロキシのデフォルトモードは シングルサイドです。ただし、DRE はデュアルサイド ソリューションであるため、トラ フィックの送信側と受信側の両方で SSL が必要です。このデュアルサイド使用例の SSL パフォーマンスを最適化するには、Cisco SD-WAN Manager CLI テンプレートの [dual-side](https://www.cisco.com/c/en/us/td/docs/routers/sdwan/command/iosxe/qualified-cli-command-reference-guide/m-appqoe-commands.html#dual-side-optimization-enable) [optimization](https://www.cisco.com/c/en/us/td/docs/routers/sdwan/command/iosxe/qualified-cli-command-reference-guide/m-appqoe-commands.html#dual-side-optimization-enable) enable コマンドを使用して、デュアルサイド SSL 最適化を有効にします。 WAN 経由で GRE トンネルを使用する場合、デュアルサイド SSL を有効にすることは推 奨されません。
- Cisco IOS XE Catalyst SD-WAN リリース 17.7.1a 以降、暗号化トラフィックの SMB 311 自 動バイパスが DRE に対して有効になります。Cisco IOS XE Catalyst SD-WAN リリース 17.7.1a 以前のデバイスで実行されているサービスノードに関して、SMB311 暗号化トラ フィック バイパス ポリシーを DRE に対して手動で有効にすることも可能です。
- Cisco Catalyst 8000V  $\ddot{\phi}$  Cisco Enterprise Network Function Virtualization Infrastructure Software (NFVIS)に展開されている場合、DRE 最適化はサポートされません。

#### **UCS E** シリーズ サーバーでの **Cisco Catalyst 8000V** インストールの制約事項

- UCS E シリーズ サーバーのサポートは、Cisco IOS XE Catalyst SD-WAN リリース 17.6.1a から の外部サービスノードとしての Cisco Catalyst 8000V のインストールにのみ適用されます。 (注)
	- UCS E シリーズ サーバーモジュールでの Cisco Catalyst 8000V インスタンスの展開では、 VMware vSphere ESXi(リリース 6.7)ハイパーバイザのみがサポートされます。
	- VMware vSpehereESXiハイパーバイザでは、ハイパースレッディングを無効にする必要が あります。
	- ハイパースレッディングは、UCS E シリーズ サーバーに展開された Cisco Catalyst 8000V の app-heavy コア割り当てプロファイルではサポートされていません。
	- UCS E シリーズ サーバーモジュールの Cisco Catalyst 8000V インスタンスは、6、8、また は 12 コアのみを搭載できます。
	- UCS E シリーズ サーバーモジュールの Cisco Catalyst 8000V インスタンスは、app-heavy コ ア割り当てプロファイルを使用して設定し、DREサービスを実行できるようにする必要が あります。
- サポート対象の UCS E シリーズ サーバーにインストールできる Cisco Catalyst 8000V イン スタンスは1つのみです。
- デバイスに適用されている DRE プロファイルを変更するには、DRE をアンインストール し、再インストールしてから、新しい DRE プロファイルを適用する必要があります。

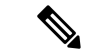

DRE をアンインストールすると、キャッシュデータが失われま す。 (注)

### **DRE** について

### **DRE** の概要

データ冗長性排除(DRE)は、WAN を経由で送信されるデータのサイズを削減する圧縮テク ノロジーです。DRE は、WAN 経由でデータストリームを送信する前に冗長な情報を削除し て、送信データのサイズを削減します。DREの圧縮方式は、各ピアが圧縮に参加する共有キャッ シュアーキテクチャに基づいており、圧縮解除も同じ冗長性キャッシュを共有します。DREと Cisco Catalyst SD-WAN の統合により、DRE は、ストリーム内で繰り返されるデータを大幅に 短い参照に置き換え、SD-WANオーバーレイを介して短縮されたデータストリームを送信しま す。受信側端末は、ローカルの冗長性キャッシュを使用して、宛先クライアントまたはサー バーへ転送する前にデータストリームを再構築します。

Cisco IOS XE Catalyst SD-WAN デバイス は、Cisco Catalyst SD-WAN オーバーレイトンネルの 両端に展開する必要があります。 (注)

#### **DRE** と **TCP** 最適化の連携の仕組み

図 **<sup>1</sup> : TCP** トラフィックの代行受信

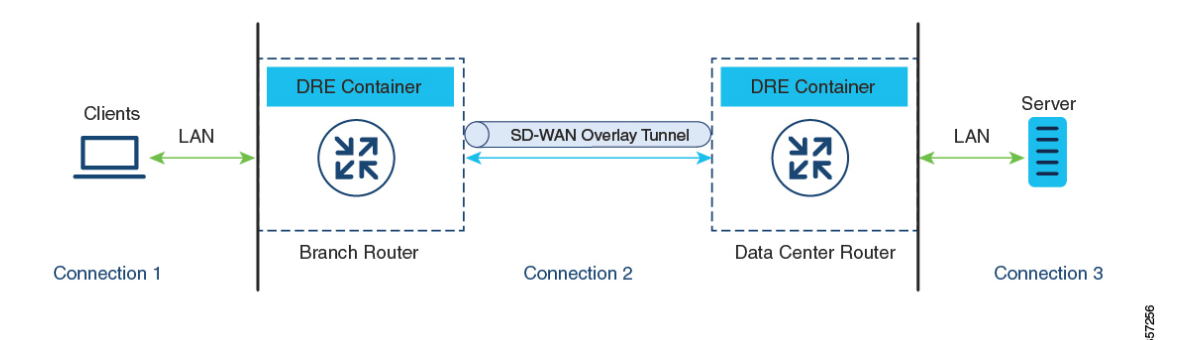

DRE が設定されている場合、TCP トラフィックは代行受信され、次の 3 つの接続に分割され ます。

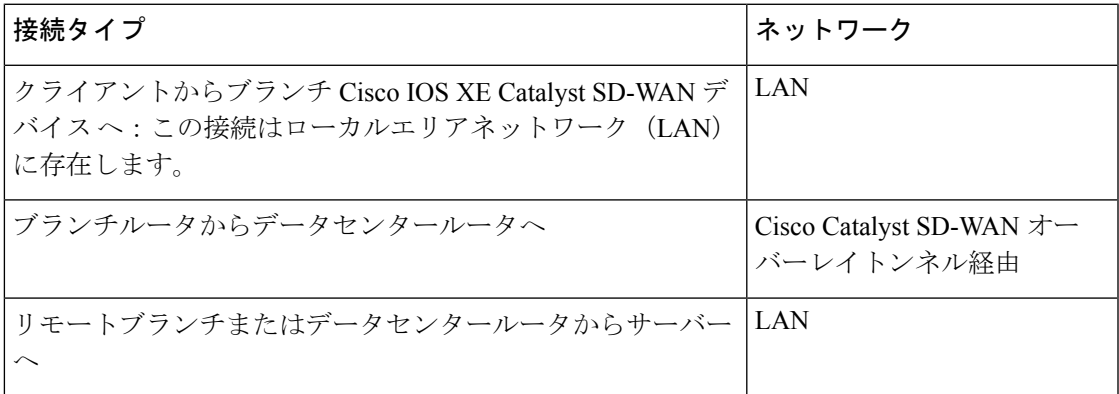

ローカルエリアネットワーク (LAN)の TCP 接続は、引き続き元のデータを送信します。た だし、Cisco Catalyst SD-WAN オーバーレイトンネル経由の TCP 接続は、DRE によって圧縮さ れたデータを送信します。トンネルの一方の側にある Cisco IOS XE Catalyst SD-WAN デバイス の DRE コンテナは、オーバーレイトンネル経由で送信される前にデータを圧縮します。トン ネルの反対側にある Cisco IOS XE Catalyst SD-WAN デバイス の DRE コンテナは、リモートブ ランチまたはデータセンター側のサーバーに送信される前にデータを圧縮解除します。

#### **DRE** のコンポーネント

**DRE** キャッシュ:DRE キャッシュは、大量のデータを保存できるようにセカンダリストレー ジを使用します。DREキャッシュはWANの両側で保存され、エッジデバイスによってデータ を圧縮解除するために使用されます。両方のデバイス(ブランチとデータセンター)の DRE キャッシュが同期されます。つまり、一方の側にチャンク署名がある場合、もう一方の側にも チャンク署名があります。

**DRE 圧縮**: DRE は、Lempel-Ziv-Welch(LZW)圧縮アルゴリズムを使用してデータを圧縮し ます。DREは、大型のデータストリーム(数十から数百バイト)に作用し、はるかに大きな圧 縮履歴を維持します。

### **DRE** プロファイルの概要

DRE プロファイルは、Cisco IOS XE CatalystSD-WAN リリース 17.6.1a で導入された機能です。 この機能により、ブランチのサイズと必要な接続数に基づいて、DREサービスにリソースを柔 軟に割り当てることができます。DREプロファイルは、接続要件に基づいたリソース割り当て を可能にする、リソース要件と割り当ての組み合わせです。

次の DRE プロファイルがサポートされています。

- •小規模(S)
- 中規模(M)
- 大規模 (L)
- 超大規模 (XL)

DRE 機能をサポートするデバイスでサポートされるプロファイルを確認するには、この章の 「サポートされている *DRE* プロファイル」セクションを参照してください。

### **Cisco Catalyst 8000V** 展開のための **UCS E** シリーズ サーバーのサポート

Cisco IOS XE Catalyst SD-WAN リリース 17.6.1a 以降、Cisco Catalyst 8000V インスタンスは、サ ポート対象のUCSEシリーズサーバーモジュールで外部サービスノードとして設定できます。 該当するサーバーモジュールは、Cisco 4000 シリーズ サービス統合型ルータ(Cisco 4000 シ リーズ ISR)および Cisco Catalyst 8000 シリーズ エッジ プラットフォームに搭載されていま す。これらのルータには統合サービスノードが付属しています。さらに、サポート対象のUCS E シリーズ サーバーを使用して、これらのルータに Cisco Catalyst 8000V インスタンスを展開 することで、統合サービスノードと外部サービスノードを含むハイブリッドクラスタとして機 能させることができます。この機能により、大容量の CPU を必要とする DRE などの AppQoE サービスを、CPU および RAM が低容量のルータで実行できるようになります。

#### **Cisco UCS E** シリーズ サーバーでの **Cisco Catalyst 8000V** の動作

- VMware vSphere ESXi 6.7 ハイパーバイザは、Cisco 4000 シリーズ ISR および Cisco Catalyst 8000 シリーズ エッジ プラットフォームに存在する UCS E シリーズ サーバーモジュール にインストールできます。
- その後、これらのサーバーに Cisco Catalyst 8000V をインストールできます。
- インストールされた Cisco Catalyst 8000V インスタンスは、app-heavy プロファイルを使用 して設定する必要があります。この操作により、より多くのコアがサービスプレーンに割 り当てられます。app-heavy プロファイルは、サービスプレーンコアとデータプレーンコ アを分離するため、サービスプレーンのパフォーマンスが向上します。

### **DRE** の設定

### ソフトウェアリポジトリへの **DRE** コンテナイメージのアップロード

#### 前提条件

シスコのソフトウェアダウンロードページから、DREコンテナイメージファイルをダウンロー ドします。DRE コンテナイメージをダウンロードするには、[Catalyst 8000Vエッジソフトウェ ア(Catalyst 8000V Edge Software)] ページに移動し、[IOS XE SD-WANソフトウェア(IOS XE SD-WAN Software)]を選択します。Cisco 8000プラットフォーム全体で同じコンテナイメージ を使用できます。

#### **Cisco SD-WAN Manager** へのコンテナイメージのアップロード

**1.** Cisco SD-WAN Manager のメニューから、**[Maintenance]** > **[Software Repository]**を選択しま す。

- **2.** [Virtual Images] をクリックします。
- **3.** [仮想イメージのアップロード(Upload Virtual Image)] で、[vManage] を選択します。
- **4.** ローカルマシンにダウンロードしたコンテナイメージを見つけて、[アップロード(Upload)] をクリックします。 アップロードが完了すると、[仮想イメージ(Virtual Images)] ウィンドウにイメージが表 示されます。

#### **DRE** コンテナ仮想イメージのアップグレード

コンテナイメージをアップグレードするには、「Upgrade [Software](https://www.cisco.com/c/en/us/td/docs/routers/sdwan/configuration/Monitor-And-Maintain/monitor-maintain-book/maintain.html#Cisco_Concept.dita_e8549172-4a20-469d-8d62-e4a2d3b19187) Image on a Device」[英語] を 参照してください。

### **DRE** 最適化の有効化

#### **DRE** の **AppQoE** テンプレートの設定

- **1.** Cisco SD-WAN Manager メニューから、**[Configuration]** > **[Templates]** を選択します。
- **2.** [機能テンプレート(FeatureTemplates)]をクリックしてから、[テンプレートの追加(Add Template)] をクリックします。

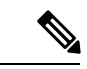

- Cisco vManage リリース 20.7.1 以前のリリースでは、[機能テンプレート(Feature Templates)] は [機能 (Feature) ] と呼ばれます。 (注)
- **3.** [選択されたデバイス(Selected Devices)] リストから、DRE でサポートされるデバイス を選択します。
- **4.** [その他のテンプレート(Other Templates)] で、[AppQoE] をクリックします。
- **5.** [テンプレート名 (Template Name) ] と [説明 (Description) ] に入力します。
- **6.** 次のいずれかのデバイスロールを選択します。
	- [コントローラ(Controller)]:統合サービスノードを備えたコントローラとしてデ バイスを設定する場合は、[コントローラ(Controller)] を選択します。統合サービ スノードをサポートするデバイスでは、[有効化(Enable)] チェックボックスを使 用できます。このオプションは、統合サービスノード機能をサポートしていないデ バイスではグレー表示されます。
	- [サービスノード (Service Node) ]: デバイスを外部サービスノードとして設定する 場合は、[サービスノード(Service Node)] オプションを選択します。[外部サービ スノード(External Service Node)] チェックボックスはデフォルトでオンになって います。

選択したデバイスを外部サービスノードとして設定できない場合、[サービスノード (Service Node)] オプションは表示されません。

**7.** [詳細(Advanced)] で、[DRE最適化(DRE Optimization)] を有効にします。

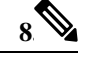

[リソースプロファイル(Resource Profile)] フィールドは、DRE プロファイルに適用できま す。DRE プロファイルは Cisco IOS XE Catalyst SD-WAN リリース 17.6.1a で導入されました。 したがって、このオプションは以前のリリースでは使用できません。 (注)

(オプション)[リソースプロファイル(Resource Profile)] フィールドで、ドロップダ ウンリストから [グローバル (Global) ] を選択します。次に、使用可能なオプションか らプロファイルサイズを選択します。

[リソースプロファイル(Resource Profile)] を設定しない場合は、デバイスのデフォル トのDREプロファイルサイズが適用されます。デフォルトプロファイルの詳細について は、「サポートされている DRE プロファイル」を参照してください。

- 9. (オプション)HTTPS、FTPS、またはその他の暗号化トラフィックを最適化するには、 [SSL復号 (SSL Decryption) ] を有効にします。
- [SSL復号(SSL Decryption)] を有効にする場合は、TLS サービスがトラフィックを DRE コン テナに送信する前に復号し、トラフィックが最適化された後に再度暗号化できるように、 SSL/TLS 復号セキュリティポリシーを設定する必要があります。 (注)
- **10.** [Save] をクリックします。

### **SSL** 復号のセキュリティポリシーの作成

この手順は、AppQoE 機能テンプレートを設定して DRE 最適化を有効にする際、SSL 復号を 有効にする場合に適用されます。

#### **SSL** プロキシの **CA** の設定

SSL プロキシの認証局を設定するには、「[Configure](https://www.cisco.com/c/en/us/td/docs/routers/sdwan/configuration/security/ios-xe-17/security-book-xe/m-ssl-proxy.html#Cisco_Concept.dita_0b13a443-64ce-4296-945a-1dbcd8d84f1c) CA for SSL/TLS Proxy」[英語] を参照して ください。

#### **SSL** 復号のセキュリティポリシーの設定

- **1.** Cisco SD-WAN Manager メニューから、**[**モニター(**Monitor**)**]** > **[**セキュリティ (**Security**)**]** の順に選択します。
- **2.** [セキュリティポリシーの追加(Add Security Policy)] をクリックします。
- **3.** [アプリケーションのQuality of Experience (Application Quality of Experience)] を選択し、 [続行 (Proceed) ] をクリックします。
- **4.** [TLS/SSL複合ポリシーの追加(Add TLS/SSL DecryptionPolicy)] をクリックし、[新規作 成 (Create New) 1を選択します。
- **5.** [SSL復号の有効化(EnableSSLDecryption)]をクリックします。または、[SSL復号(SSL Decryption)] オプションを切り替えて有効にします。
- **6.** [ポリシー名(Policy Name)] とその他の必要な詳細情報を入力します。
- **7.** [TLS/SSL復号ポリシーの保存(Save TLS/SSL Decryption Policy)] をクリックします。新 しいポリシーがウィンドウに表示されます。
- **8. [Next]** をクリックします。
- 9. [セキュリティポリシー名 (Security Policy Name) ] と [セキュリティポリシーの説明 (Security Policy Description) 1を入力します。
- **10.** ポリシーの CLI 設定を表示するには、[プレビュー(Preview)] をクリックします。それ 以外の場合は、[保存 (Save) ] をクリックします。

### デバイステンプレートの更新

DRE設定を有効にするには、DREを有効にしたAppQoEポリシーを、DREを使用してAppQoE ポリシーを作成したデバイスのデバイステンプレートにアタッチします。

- **1.** 新しいデバイステンプレートを作成するか、既存のテンプレートを更新するには、「[Create](https://www.cisco.com/c/en/us/td/docs/routers/sdwan/configuration/system-interface/ios-xe-17/systems-interfaces-book-xe-sdwan/configure-devices.html#id_119352) a Device Template from Feature [Templates](https://www.cisco.com/c/en/us/td/docs/routers/sdwan/configuration/system-interface/ios-xe-17/systems-interfaces-book-xe-sdwan/configure-devices.html#id_119352)」を参照してください。
- **2.** [AppQoE] の [追加テンプレート(Additional Templates)] 領域で、[DRE用AppQoEテンプ レートの設定(Configure AppQoE Template for DRE)] セクションで作成したテンプレート を選択します。

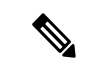

DRE サービスを非アクティブ化するには、デバイステンプレートから AppQoE テンプレート を切り離します。 (注)

### **TCP** および **DRE** 最適化のための集中管理型ポリシーの作成

- **1.** Cisco SD-WAN Manager メニューから、**[Configuration]** > **[Policies]** の順に選択します。
- 2. [集中管理型ポリシー (Centralized Policy)]で、[ポリシーの追加 (Add Policy)]をクリッ クします。

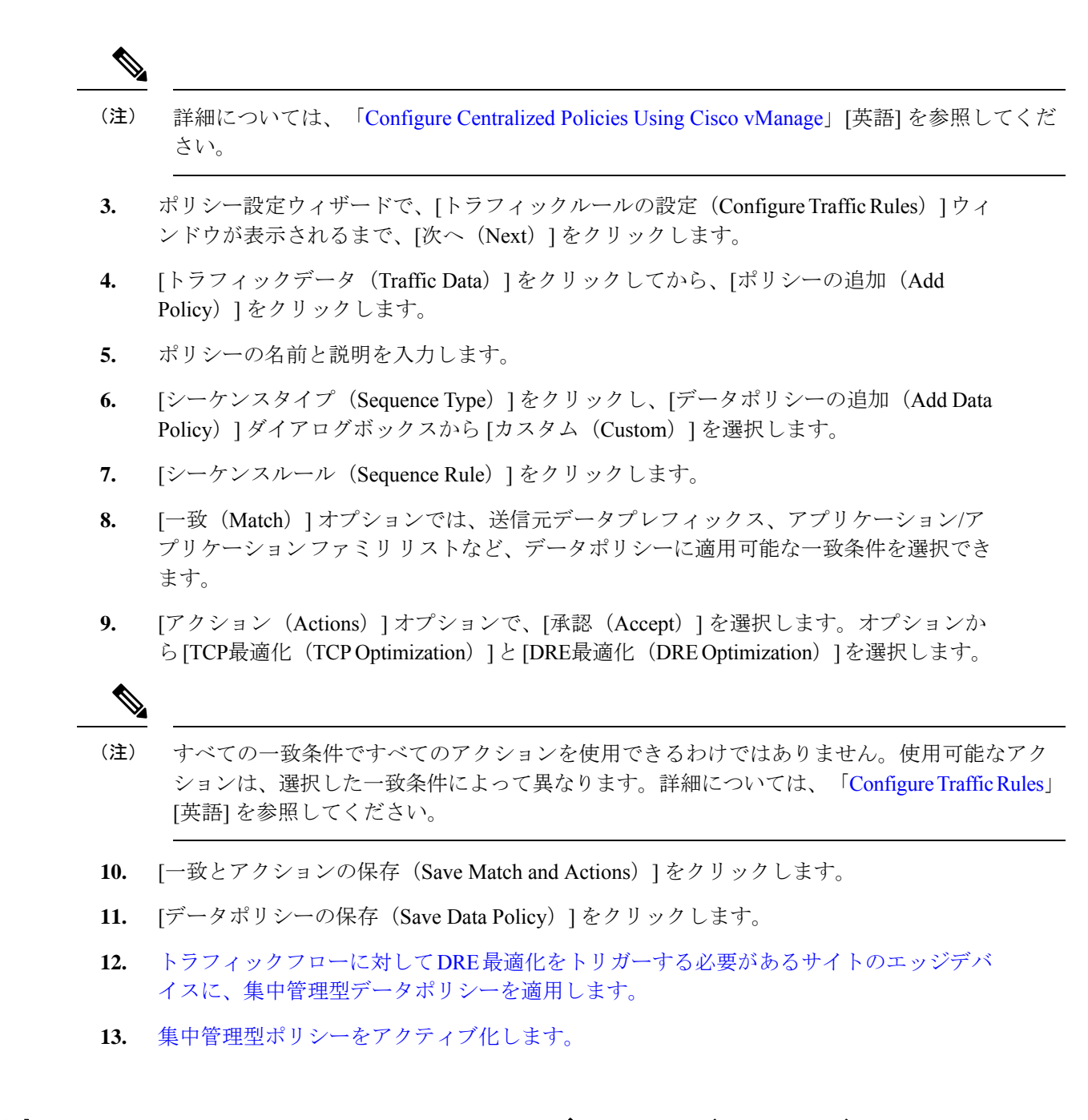

# **DRE** 最適化のための **UCS E** シリーズ サーバーモジュール での **Cisco Catalyst 8000V** の設定

Cisco Catalyst 8000V インスタンスは、Cisco IOS XE Catalyst SD-WAN リリース 17.6.1a から、特 定のルータモデルに存在するサポート対象の UCS E シリーズ サーバーに外部サービスノード としてインストールできます。この機能により、ルータは、統合されたサービスノードと外部 サービスノードを備えたハイブリッドクラスタとして動作することが可能になります。

#### 設定ワークフロー

- **1.** サポート対象のルータで UCS E シリーズ サーバーを設定します。
- **2.** サポート対象の UCS E シリーズ サーバーに Cisco Catalyst 8000V を展開します。
- **3.** Cisco SD-WAN Manager で、UCS E シリーズ サーバー上の Cisco Catalyst 8000V インスタン スの AppQoE 機能テンプレートを設定します。
- **4.** CiscoSD-WANManagerで、サービスコントローラのAppQoE機能テンプレートを設定し、 Cisco SD-WAN Manager CLI テンプレートおよび CLI アドオン機能テンプレートを使用し て設定を追加します。

### **UCS E** シリーズ サーバーの設定

#### はじめる前に

UCS E シリーズ サーバーモジュールをサポート対象のデバイスに挿入し、前面パネルから 2 つのインターフェイス(TE2 および TE3)を接続します。詳細については、『[UCS-E](https://www.cisco.com/c/en/us/td/docs/unified_computing/ucs/e/hw/e-series-install-book.html) Series Servers Hardware [Installation](https://www.cisco.com/c/en/us/td/docs/unified_computing/ucs/e/hw/e-series-install-book.html) Guide』[英語] を参照してください。

#### サポート対象ルータでの **UCS E** シリーズ サーバーの設定

次に、サポート対象ルータで UCS E シリーズ サーバーを有効にする設定例を示します。

Device(config)# ucse subslot *1/0* Device(config-ucse)# imc access-port shared-lom *<ge1/te2/te3>* Device(config-ucse)# imc ip address *10.x.x.x 255.x.x.x* default-gateway *10.x.x.x* Device(config-ucse)# exit Device(config)# interface *ucse1/0/0* Device(config-if)# ip address *x.x.x.1 255.255.255.0*

### **UCS E** シリーズ サーバーでの **Cisco Catalyst 8000V** の展開

#### はじめる前に

- UCS E [サーバーモジュールにハイパーバイザをインストールします。](https://www.cisco.com/c/en/us/td/docs/unified_computing/ucs/e/gs/guide/b_Getting_Started_Guide/b_3_x_Getting_Started_Guide_chapter_0111.html)
- •シスコのソフトウェア ダウンロード ページから、Cisco IOS XE Catalyst SD-WAN リリース 17.6.1a 用の Cisco Catalyst 8000V 17.6.1 OVA ファイルをダウンロードしてインストールし ます。

#### **Cisco Catalyst 8000V** の **IP** アドレスの設定

次に、UCS E シリーズ サーバーでの Cisco Catalyst 8000V の IP アドレスの設定例を示します。

```
Device(config)# interface GigabitEthernet1
Device(config-if)# description Mgmt
Device(config-if)# ip addeess x.x.x.x x.x.x.x
Device(config)# int GigabitEthernet2
Device(config-if)# description WAN-CONTROLLER
```

```
Device(config-if)# ip address x.x.x.x x.x.x.x
Device(config-if)# exit
Device(config)# int GigabitEthernet3
Device(config-if)# description UCSE-INTF
Device(config-if)# ip addeess x.x.x.x x.x.x.x
```
### **Cisco Catalyst 8000V** インスタンスの **AppQoE** 機能テンプレートの設定

#### はじめる前に

UCS E シリーズ サーバーの Cisco Catalyst 8000V インスタンスは、app-heavy リソース割り当て プロファイルを使用して設定する必要があります。このプロファイルにより、Cisco Catalyst 8000V インスタンスは DRE 最適化に参加できます。

次の例は、Cisco SD-WAN Manager CLI アドオン機能テンプレートを使用して、デバイスを app-heavy として設定する方法を示しています。

Device(config)# **platform resource app-heavy**

#### **Cisco Catalyst 8000V** インスタンスの **DRE** 最適化の有効化

- **1.** Cisco SD-WAN Manager メニューから、**[Configuration]** > **[Templates]** を選択します。
- **2.** [機能テンプレート (Feature Templates)  $\{ \delta \geq \delta \}$  リックしてから、[テンプレートの追加 (Add Template)] をクリックします。

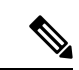

- Cisco vManage リリース 20.7.1 以前のリリースでは、[機能テンプレート(Feature Templates)] は [機能 (Feature) 」と呼ばれます。 (注)
- **3.** [選択されたデバイス(Selected Devices)] リストから、[C8000v] を選択します。
- **4.** [その他のテンプレート(Other Templates)] で、[AppQoE] をクリックします。
- **5.** [テンプレート名 (Template Name) ] と [説明 (Description) ] に入力します。
- **6.** [サービスノード(Service Node)] オプションを選択します。
- **7.** [詳細(Advanced)] セクションで、[DRE最適化(DRE Optimization)] を有効にします。
- **8.** [Save] をクリックします。

### コントローラクラスタタイプの設定

#### **Cisco SD-WAN Manager**での **UCS E** シリーズ サーバー設定の追加

CiscoSD-WAN Managerで、CLI[アドオン機能テンプレートを作成し](https://www.cisco.com/c/en/us/td/docs/routers/sdwan/configuration/system-interface/ios-xe-17/systems-interfaces-book-xe-sdwan/cli-add-on-feature-template.html#Cisco_Concept.dita_9154fdb5-57a2-41de-ae04-6ad99d7e2f06)、UCS Eシリーズサーバー 設定を使用して更新します。

次に、CLI アドオン機能テンプレートに追加できる UCS E シリーズ サーバーの設定例を示し ます。 ucse subslot 1/0 imc access-port shared-lom te2 imc ip address 10.x.x.x 255.x.x.x default-gateway 10.x.x.x

interface ucse1/0/0 vrf forwarding 5

#### オプション **1**:クラスタタイプをサービスコントローラに設定する

- **1.** Cisco SD-WAN Manager メニューから、**[Configuration]** > **[Templates]** を選択します。
- **2.** [機能テンプレート (Feature Templates) ]をクリックしてから、[テンプレートの追加 (Add Template)] をクリックします。

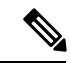

- Cisco vManage リリース 20.7.1 以前のリリースでは、[機能テンプレート(Feature Templates)] は [機能 (Feature) ] と呼ばれます。 (注)
- **3.** [選択されたデバイス(Selected Devices)] リストで、UCS E シリーズ サーバーに展開さ れている Cisco Catalyst 8000V を含むルータを選択します。
- **4.** [その他のテンプレート(Other Templates)] で、[AppQoE] をクリックします。
- **5.** [テンプレート名 (Template Name) ] と [説明 (Description) ] に入力します。
- **6.** [統合型サービスノード(Integrated Service Node)] チェックボックスはオフのままにし ます。
- **7.** [コントローラIPアドレス(Controller IP Address)] フィールドに、コントローラの IP ア ドレスを入力します。

または、ドロップダウンリストから [デフォルト(Default)] を選択します。AppQoE コ ントローラのアドレスがデフォルトで選択されます。

**8.** [サービスVPN(Service VPN)] フィールドに、サービス VPN 番号を入力します。

または、ドロップダウンリストから[デフォルト(Default)]を選択します。AppQoEサー ビス VPN がデフォルトで選択されます。

- **9.** [サービスノード(Service Nodes)] エリアで、[サービスノードの追加(Add Service Nodes)] をクリックして、AppQoE サービスノードグループにサービスノードを追加し ます。
- **10.** [Save] をクリックします。
- **11.** UCS E シリーズ サーバーに展開された Cisco Catalyst 8000V を含むルータのデバイステ ンプレートに、次をアタッチします。
	- UCS E シリーズ サーバー設定を使用した CLI アドオン機能テンプレート
	- AppQoE 機能テンプレート

DRE サービスを有効にするには、統合サービスノードとして個別に設定された Cisco Catalyst 8000V インスタンスで DRE を起動します。詳細については、「[Enable](https://www.cisco.com/c/en/us/td/docs/routers/sdwan/configuration/appqoe/ios-xe-17/appqoe-book-xe/m-integration-of-dre-with-cisco-sd-wan-tcp-optimization.html#Cisco_Concept.dita_fda6878d-e304-4ba7-84e4-be035b670349) DRE [Optimization](https://www.cisco.com/c/en/us/td/docs/routers/sdwan/configuration/appqoe/ios-xe-17/appqoe-book-xe/m-integration-of-dre-with-cisco-sd-wan-tcp-optimization.html#Cisco_Concept.dita_fda6878d-e304-4ba7-84e4-be035b670349)」[英語] を参照してください。

#### オプション **2**:クラスタタイプをハイブリッドに設定する

UCSEシリーズサーバーで展開されているCiscoCatalyst 8000Vインスタンスを含むルータは、 クラスタタイプをサービス コントローラまたはハイブリッドに設定できます。

- **1.** Cisco SD-WAN Manager メニューから、**[**設定(**Configuration**)**]** > **[**テンプレート (**Templates**)**]** を選択します。
- **2.** [機能テンプレート (Feature Templates) ]をクリックしてから、[テンプレートの追加 (Add Template)] をクリックします。

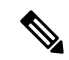

- Cisco vManage リリース 20.7.1 以前のリリースでは、[機能テンプレート(Feature Templates)] は [機能(Feature)] と呼ばれます。 (注)
- **3.** [選択されたデバイス(Selected Devices)] リストから、UCS E シリーズ サーバーに展開さ れている Cisco Catalyst 8000V を含むルータを選択します。
- **4.** [その他のテンプレート(Other Templates)] で、[AppQoE] をクリックします。
- **5.** [テンプレート名 (Template Name) ] と [説明 (Description) ] に入力します。
- **6.** [統合サービスノード(IntegratedService Node)]フィールドで、[有効(Enable)]チェック ボックスをオンにします。
- **7.** [Save] をクリックします。
- **8.** CLI テンプレートを作成して、クラスタタイプ ハイブリッド設定を追加します。

次に、UCS E シリーズ サーバーに展開された Cisco Catalyst 8000V を含むルータでクラス タタイプをハイブリッドに設定する設定例を示します。

```
interface VirtualPortGroup2
vrf forwarding 5
ip address 192.168.2.1 255.255.255.0
interface ucse1/0/0
vrf forwarding 5
ip address 10.40.17.1 255.255.255.0
service-insertion service-node-group appqoe SNG-APPQOE
service-node 192.168.2.2
service-insertion service-node-group appqoe SNG-APPQOE1
service-node 10.40.17.5
!
service-insertion appnav-controller-group appqoe ACG-APPQOE
appnav-controller 10.40.17.1 vrf 5
service-insertion service-context appqoe/1
cluster-type hybrid
appnav-controller-group ACG-APPQOE
service-node-group SNG-APPQOE
```

```
service-node-group SNG-APPQOE1
vrf global
enable
```
- **9.** UCS E シリーズ サーバーに展開された Cisco Catalyst 8000V を含むルータのデバイステン プレートに、次をアタッチします。
	- AppQoE 機能テンプレート
	- UCS E シリーズ サーバー設定を使用した CLI アドオン機能テンプレート
	- ハイブリッドクラスタ設定を含む CLI テンプレート

DREサービスを有効にするには、統合サービスノードとして個別に設定されたCiscoCatalyst 8000V インスタンスで DRE を起動します。詳細については、「Enable DRE [Optimization](https://www.cisco.com/c/en/us/td/docs/routers/sdwan/configuration/appqoe/ios-xe-17/appqoe-book-xe/m-integration-of-dre-with-cisco-sd-wan-tcp-optimization.html#Cisco_Concept.dita_fda6878d-e304-4ba7-84e4-be035b670349)」 [英語] を参照してください。

## **CLI** を使用した **DRE** の設定

**DRE** コンテナパッケージのインストール

DRE コンテナパッケージをインストールするには、次のコマンドを使用します。

app-hosting install appid < name > package bootflash:<name>.tar

#### 仮想ポートグループの設定と **DRE** に対するマッピング

次に、仮想ポートグループを設定して DRE サービスにマッピングした後に DRE サービスを開 始する例を示します。

Device(config)# **interface VirtualPortGroup 0**

Device(config-if)# **no shutdown**

Device(config-if)# **ip address 192.0.2.1 255.255.255.252**

Device(config-if)# **app-hosting appid dre**

Device(config-app-hosting)# **app-vnic gateway0 virtualportgroup 0 guest-interface 1** Device(config-app-hosting-gateway)# **guest-ipaddress 192.0.2.2 netmask 255.255.255.252** Device(config-app-hosting-gateway)# **start**

仮想ポートグループの設定と **DRE** に対するマッピング、および **DRE** プロファイルの割り当て

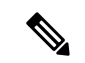

DRE プロファイル機能は、Cisco IOS XE Catalyst SD-WAN リリース 17.6.1a からのみ使用でき ます。この機能は、Cisco IOS XE Catalyst SD-WAN リリース 17.6.1a より前のリリースには適用 されません。 (注)

次に、仮想ポートグループを設定して DRE サービスにマッピングし、DRE プロファイルをデ バイスに割り当てる例を示します。この例は、小規模(S)プロファイルの割り当てを示して います。

Device(config)# **interface VirtualPortGroup 0**

Device(config-if)# **no shutdown**

Device(config-if)# **ip address 192.0.2.1 255.255.255.252**

Device(config-if)# **app-hosting appid dre** Device(config-app-hosting)# **app-resource profile-package small**

Device(config-app-hosting)# **app-vnic gateway0 virtualportgroup 0 guest-interface 1** Device(config-app-hosting-gateway)# **guest-ipaddress 192.0.2.2 netmask 255.255.255.252** Device(config-app-hosting-gateway)# **start**

#### **DRE** サービスのアクティブ化

次に、Bangalore という名前のアプリケーションの DRE サービスをアクティブ化する例を示し ます。

Device# **app-hosting activate appid Bangalore**

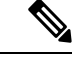

DRE アプリケーションをすでに設定しているものの、有効にしていない場合は、**app-hosting activate appid** コマンドを使用します。または、前のセクションの例で示されているように、 アプリケーション ホスティング ゲートウェイ コンフィギュレーション モードで **start** コマン ドを使用することもできます。 (注)

#### **DRE** のアンインストール

DRE サービスを非アクティブ化してアンインストールするには、次の手順を実行します。

**1.** DRE サービスを停止するには、特権 EXEC モードで次のコマンドを使用します。

Device# **app-hosting stop appid Bangalore**

この例の Bangalore は、停止する DRE アプリケーションの名前です。

**2.** DRE サービスを非アクティブ化するには、特権 EXEC モードで次のコマンドを使用しま す。

```
Device# app-hosting deactivate appid Bangalore
```
この例の Bangalore は、非アクティブ化する DRE アプリケーションの名前です。

**3.** DREサービスをアンインストールするには、特権EXECモードで次のコマンドを使用しま す。

Device# **app-hosting uninstall appid Bangalore**

この例の Bangalore は、アンインストールする DRE アプリケーションの名前です。

# **DRE** のモニター

Cisco SD-WAN Manager を使用して、DRE によって最適化されたトラフィックまたはアプリ ケーションをモニターできます。

**1.** Cisco SD-WAN Manager のメニューから**[Monitor]** > **[Devices]**の順に選択します。

Cisco vManage リリース 20.6.1 以前のリリース:Cisco SD-WAN Manager のメニューから **[**モニター(**Monitor**)**]** > **[**ネットワーク(**Network**)**]** の順に選択します。

- **2.** モニターするデバイスのホスト名をクリックします。
- **3.** [サービス (Service) ] で、[AppQoE DRE最適化 (AppQoE DRE Optimization)] を選択しま す。
- **4.** モニター対象に応じて、[最適化されたトラフィック(Optimized Traffic)] または [アプリ ケーション (Application) | を選択します。
- **5.** [コントローラ(Controller)] または [サービスノード(Service Node)] を選択します。

選択したデバイスに統合サービスノードがある場合は、コントローラロールまたはサービ スノードロールのデータを表示できます。選択したデバイスが外部 AppQoE サービスノー ドの場合は、外部サービスノードのモニタリングデータと、接続されているコントローラ を表示できます。

#### チャートビューおよびテーブルビューオプション

選択したデバイスのモニタリングデータがチャート形式で表示され、その後にテーブルが表示 されます。2 つのオプションを切り替えることで、グラフまたは棒グラフの形式でデータを表 示できます。

- [グラフオプション(Chart Options)] ドロップダウンリストから、[バイト(Bytes)] また は [削減率 (Percentage Reduction) ] でデータを表示できます。
- 指定した時間範囲(1 時間、3 時間、6 時間など)のデータをフィルタリングするか、 [Custom] をクリックして時間範囲を定義できます。

# **CLI** を使用した **DRE** のモニターとトラブルシュート

#### **DRE** 最適化ステータス

次に、**show sdwan appqoe dreopt status** コマンドの出力例を示します。

Device# **show sdwan appqoe dreopt status**

DRE ID : 52:54:dd:d0:e2:8d-0176814f0f66-93e0830d

DRE uptime : 18:27:43

![](_page_23_Picture_375.jpeg)

ステータスの詳細を表示するには、**show sdwan appqoe dreopt status detail** コマンドを使用 します。

Device# **show sdwan appqoe dreopt statistics detail**

![](_page_23_Picture_376.jpeg)

![](_page_24_Picture_408.jpeg)

#### **DRE** 自動バイパスステータス

次に、DRE 最適化の自動バイパスステータスの例を示します。

Device# **show sdwan appqoe dreopt auto-bypass**

![](_page_24_Picture_409.jpeg)

![](_page_25_Picture_330.jpeg)

10.0.0.1 9088 Monitor 48887002724 49401300299 0.000000

#### 次に、ピアデバイスの DRE 最適化統計情報の例を示します。

#### Device# **show sdwan appqoe dreopt statistics peer**

![](_page_25_Picture_331.jpeg)

#### **DRE** 復号ステータス

次に、復号要求を DRE に送信し、要求が正常に受信されたかどうかを確認する方法の例を示 します。

Device# **show sdwan appqoe dreopt crypt**

Status: Success

Atempts: 1

1611503718:312238 DECRYPT REQ SENT

1611503718:318198 CRYPT SUCCESS ENCRYPTION: --------------------------------------------------- BLK NAME : No of Oper | Success | Failure --------------------------------------------------- SIGNATURE BLOCK | 210404 210404 0 SEGMENT BLOCK | 789411 789411 0 SECTION BLOCKS | 49363 49363 0 --------------------------------------------------- DECRYPTION: --------------------------------------------------- BLK NAME : No of Oper | Success | Failure --------------------------------------------------- SIGNATURE BLOCK | 188616 188616 0 SEGMENT BLOCK | 1 1 0 SECTION BLOCKS | 366342 366342 0 ---------------------------------------------------

#### **DRE** のトラブルシュート

次の出力例は、ピアデバイスの自動検出に関する統計情報を示しています。接続がDREによっ て最適化されていない場合は、次のコマンドを実行し、出力をシスコテクニカルサポートと共 有します。

Device# **show sdwan appqoe ad-statistics**

Auto-Discovery Statistics

==========================================================

![](_page_26_Picture_339.jpeg)

```
[Core] AD Negotiation Start : 10375
[Core] AD Negotiation Done : 10329
[Core] Rcvd ACK w/o AD options : 0
[Core] AOIM sync Needed : 0
次の出力例は、ピアデバイス間での 1 回の情報交換に関する統計情報を示しています。
Device# show sdwan appqoe aoim-statistics
==========================================================
          AOIM Statistics
==========================================================
Total Number Of Peer Syncs : 1
Current Number Of Peer Syncs in Progress : 0
Number Of Peer Re-Syncs Needed : 1
Total Passthrough Connections Due to Peer Version Mismatch : 0
AOIM DB Size (Bytes): 4194304
LOCAL AO Statistics
----------------------------------------
Number Of AOs : 2
AO Version Registered
SSL 1.2 Y
DRE 0.23 Y
```
---------------------------------------- Number Of Peers : 1 Peer ID: 203.203.203.11 Peer Num AOs : 2 AO Version InCompatible SSL 1.2 N DRE 0.23 N

次に、すべてのDREキャッシュをクリアする例を示します。キャッシュをクリアすると、DRE サービスが再起動します。

PEER Statistics

 $\overline{\phantom{a}}$ 

Device# **clear sdwan appqoe dreopt cache**

DRE cache successfully cleared

**CLI** を使用した **DRE** のモニターとトラブルシュート

 $\overline{\phantom{a}}$ 

翻訳について

このドキュメントは、米国シスコ発行ドキュメントの参考和訳です。リンク情報につきましては 、日本語版掲載時点で、英語版にアップデートがあり、リンク先のページが移動/変更されている 場合がありますことをご了承ください。あくまでも参考和訳となりますので、正式な内容につい ては米国サイトのドキュメントを参照ください。